## РУКОВОДСТВО ПО ЭКСПЛУАТАЦИИ Пульт ручного управления с энкодером для Mach3 (USB)

Пульт подключается к компьютеру через интерфейс RS232 по протоколу ModBus, и получает напряжение питания через кабель USB. Поскольку протокол ModBus поддерживается Mach3, установка дополнительных драйверов не требуется. Перед включением пульта необходимо подключить его к последовательному разъему компьютера (COM-порту) и зафиксировать винтами. После этого следует подключить USB-кабель и запустить программу Mach3. По завершении загрузки требуется выполнить настройку ПО. Для этого необходимо выбрать в меню «Config» пункт «Ports&Pins». Примечание: для корректной работы устройства необходимо сперва подключить пульт к ПК, после чего запустить программу Mach3. В противном случае возможны произвольные перемещения по осям. Для возврата в нормальный режим работы необходимо нажать на кнопки «E-STOP» и «Reset». Рис. 2. Выбор пункта меню «Ports&Pins» После выбора пункта меню откроется следующее окно, в котором необходимо выбрать пункт «ModBus Input Output Support». Перед закрытием окна следует применить настройки, нажав на кнопку «Apply».

| Select Native Units<br>Proc<br>Ports and Pins                                                                                                    | ToolPath Alt4 | Offsets Alt5 | Settings Alt6         | Diagnostics Alt-7                                                     |  |  |  |
|----------------------------------------------------------------------------------------------------|---------------|--------------|-----------------------|-----------------------------------------------------------------------|--|--|--|
| Wotor Tuning<br>General Config<br>System Hotkeys<br>Homing/Linits<br>ToolPath<br>Slave Azis<br>Backlash<br>Fixtures<br>ToolTable<br>Config Plugins<br>Spindle Pulleys.<br>Safe Z Satup<br>Save Settings |               |              | L<br>O<br>M<br>OFFUNE | Zero<br>X<br>Zero<br>Y<br>Zero<br>$\mathbf{z}$<br>Zero<br>4<br>GOTO Z |  |  |  |

Рис. 1 Выбор пункта меню «Ports&Pins»

После выбора пункта меню откроется следующее окно, в котором необходимо выбрать пункт «ModBus Input Output Support». Перед закрытием окна следует применить настройки, нажав на кнопку «Apply».

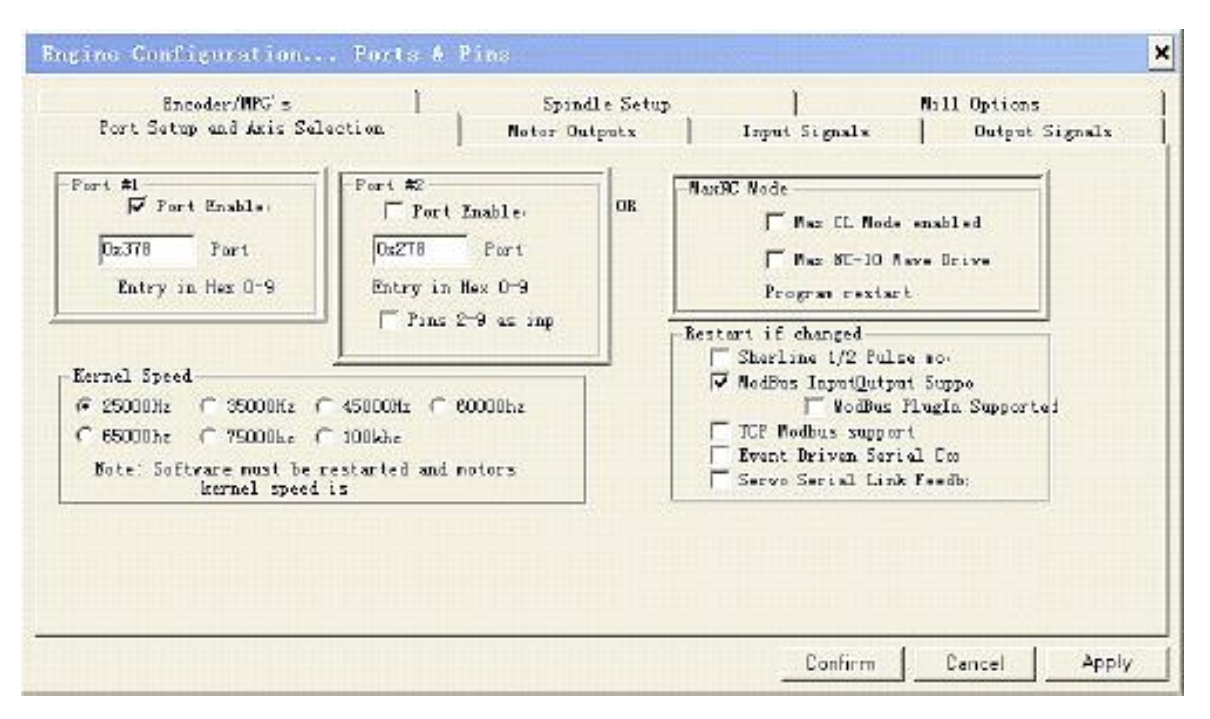

Рис. 2 Меню «Ports&Pins»

## Настройка управления по протоколу ModBus

Для настройки управления по протоколу ModBus следует выбрать пункт меню «Function  $Cfg's \rightarrow \infty$ Setup Serial ModBus Control». В случае, если на компьютере установлено два COM-порта, необходимо указать в программе используемый порт.

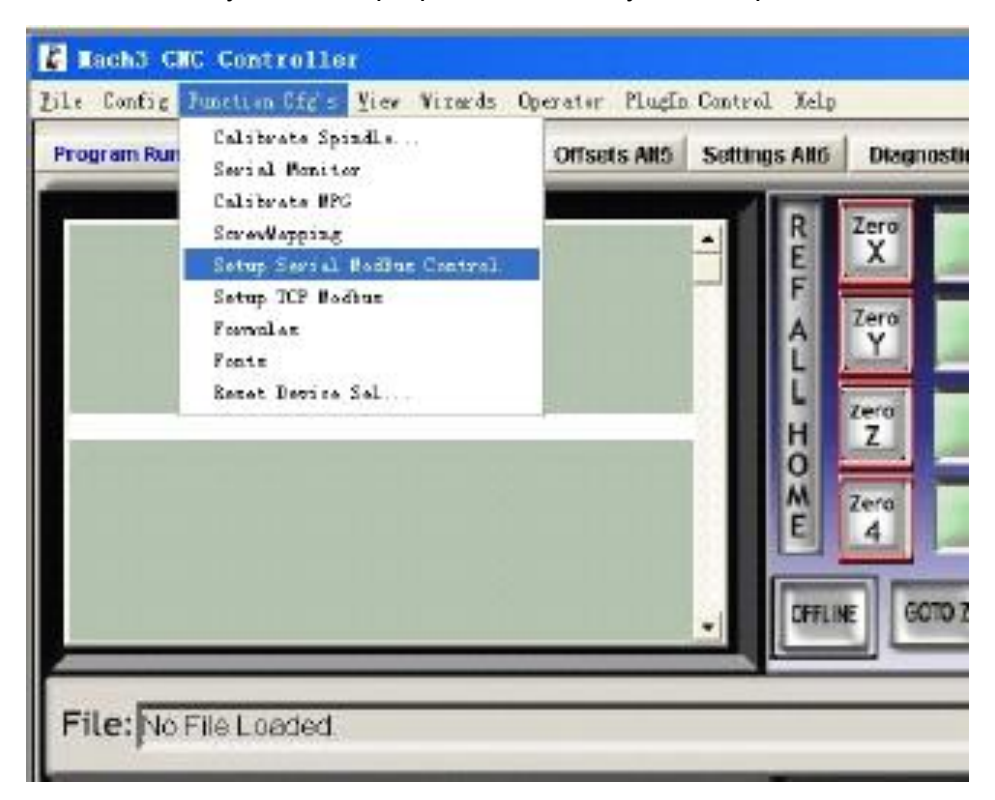

Рис. 3 Выбор пункта меню «Setup Serial ModBus Control»

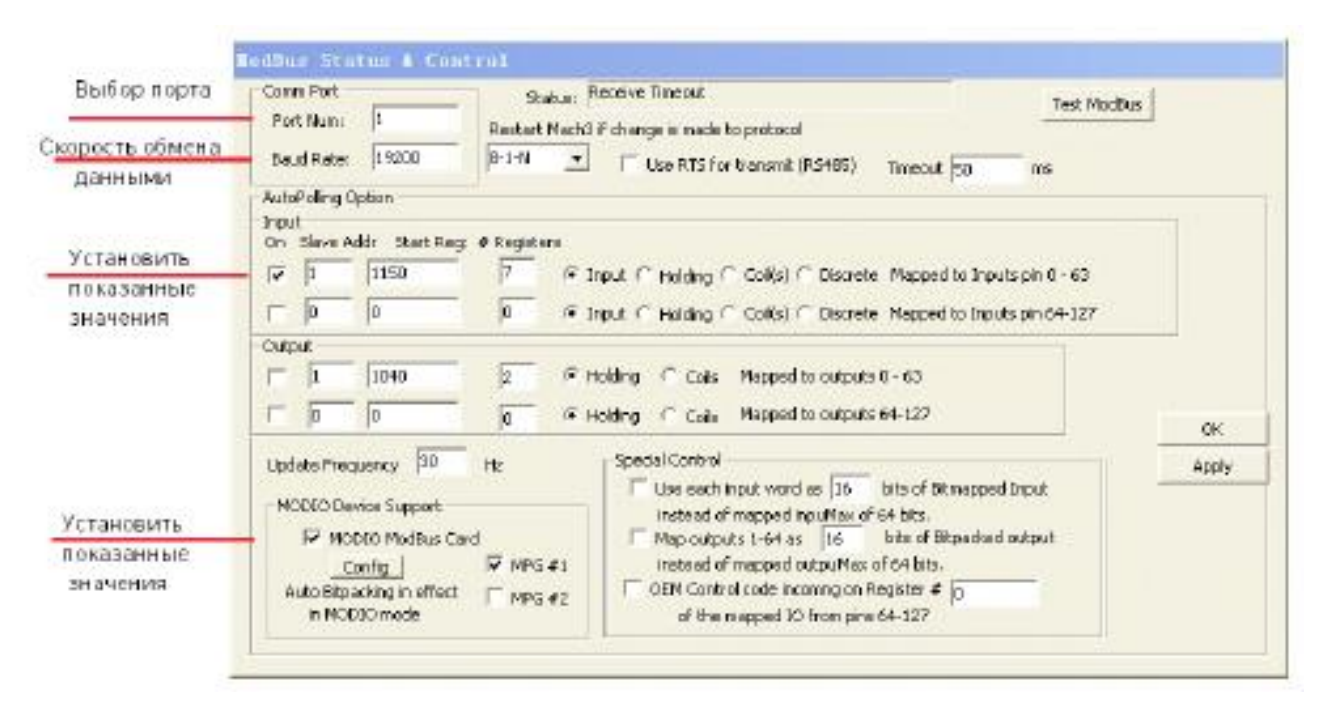

Рис. 4 Настройка управления через протокол ModBus

Примечание: не следует нажимать на кнопки «Config» и «Test Modbus», чтобы не внести случайные изменения в настройки.

После сохранения настроек управления необходимо заново открыть меню «Ports&Pins» и выбрать вкладку настройки энкодера (Encoder/MPG's).

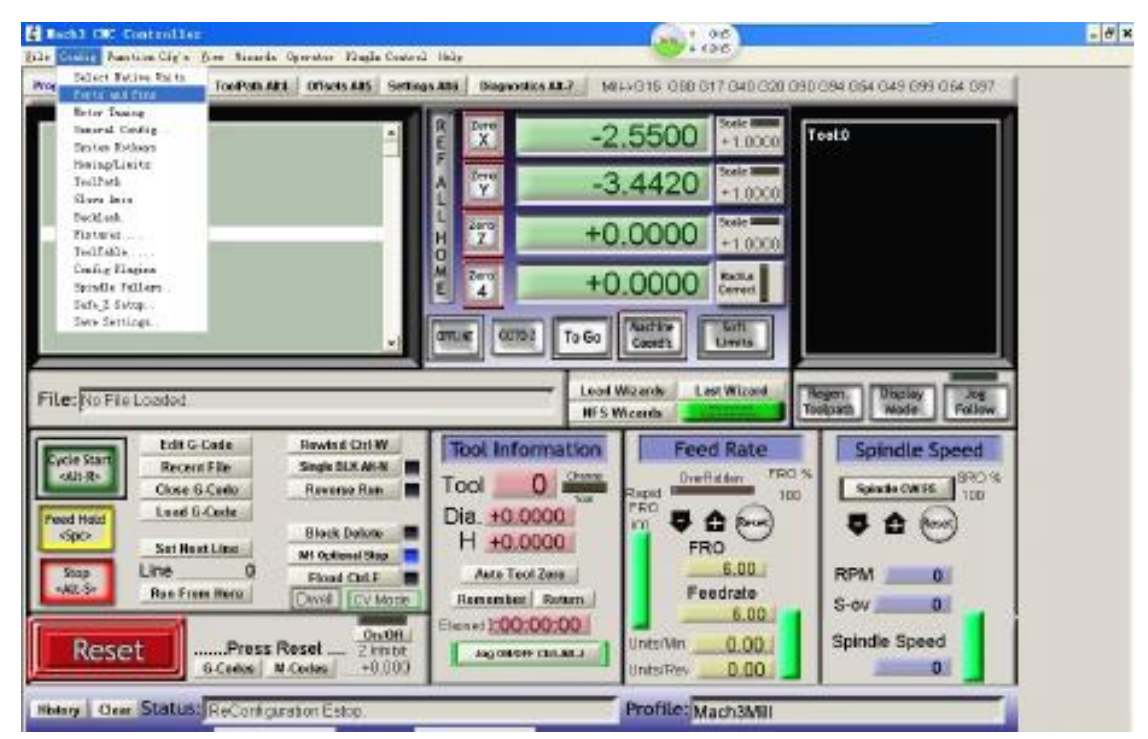

Рис. 5 Повторное открытие пункта меню «Ports&Pins»

|                 |                      | Engine Configuration Portz & Pinz<br>Part Setup and Azis Salestica.<br>Ency der / RPC's: |             | <b>Hotor Datawin</b><br>Tapet Signals<br>Spindle Seine |                                      |                 |          | Futput Signals<br><b>Mill Optimes</b> |       |
|-----------------|----------------------|------------------------------------------------------------------------------------------|-------------|--------------------------------------------------------|--------------------------------------|-----------------|----------|---------------------------------------|-------|
|                 | Signal.              | <b>Bushlad</b>                                                                           | $k$ -Part 2 |                                                        | $L$ -Fin $E$ $\rightarrow$ -Fort $E$ | $k$ -Fig. $\pm$ | Examts   | Talarity                              |       |
|                 | Enroder I            | ¥                                                                                        | Ð           | U.                                                     | D.                                   | п               | 1.000000 | 330, 00                               |       |
| для изменения   | Earoder <sup>g</sup> | ¥                                                                                        | D.          | ū                                                      | o                                    | t               | 1.000000 | 330.00                                |       |
| скорости        | Easodar3             | ¥                                                                                        | D.          | a                                                      | D                                    | п               | 1.000000 | 330.00                                |       |
| перемещения     | Expoder4             | ×                                                                                        | Ð           | ū                                                      | o                                    | и               | 1.000000 | 330.00                                |       |
| необходимо      | 50 G ML              | ¥                                                                                        | D.          | ű                                                      | D.                                   | ×.              | 1.000000 | 100.00                                |       |
| изменить        | <b>NN 松</b>          |                                                                                          | D.          | ū                                                      | Ŭ.                                   |                 | 1.000000 | 300.00                                |       |
| значение в      | NN 22                | ×                                                                                        | ù           | ű                                                      | ŭ                                    | ×               | 1.000000 | 300.00                                |       |
| ячейке Velocity |                      |                                                                                          |             |                                                        |                                      |                 |          |                                       |       |
|                 |                      |                                                                                          |             |                                                        |                                      |                 | Carlinn  | Dancel                                | Apply |

Рис. 6 Вкладка меню «Encoder/MPG's»

В меню необходимо активировать управление MPG#1 (пункт «Enabled»), в остальных ячейках должны быть такими же, как на рисунке. После завершения настройки необходимо нажать кнопку «Apply» для сохранения.

Число в ячейке «Counts/Unit» определяет количество поворотов маховика для перемещения на выбранную величину шага в режиме «STEP». Например, если в строке MPG#1 в ячейке «Counts/Unit» установить значение 2, то при выбранной величине шага 0.01 потребуется поворот колеса энкодера на 2 деления для перемещения на это расстояние.

Число в ячейке «Velocity» представляет собой коэффициент, используемый в режиме управления скоростью: чем больше введенное значение, тем ниже скорость при управлении с пульта.

## Установка макроса Macropump

Для установки макроса необходимо сохранить файл Macropump.m1s в папку с программой, например, C:\Mach3\macros\Mach3 Mill. Затем следует открыть меню «General configure» и отметить пункт «Run Macro Pump».

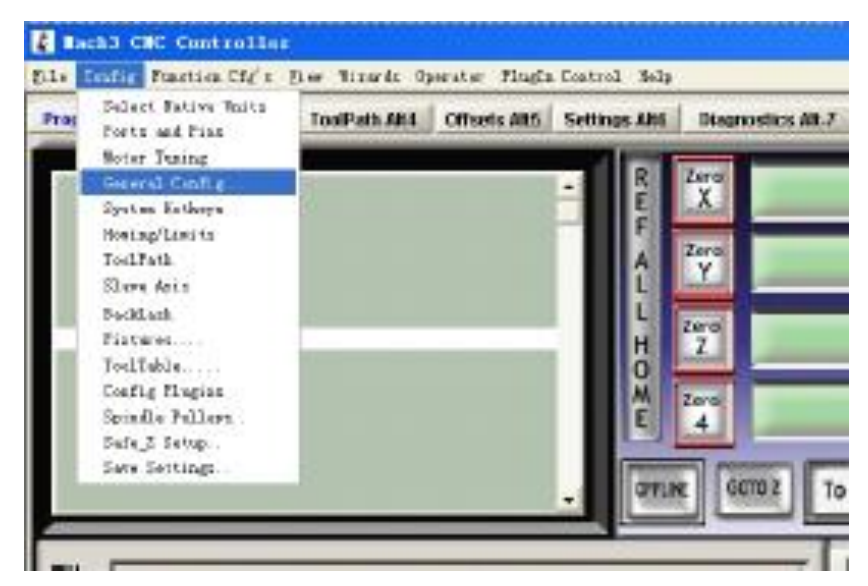

Рис. 7 Выбор пункта меню «General configure»

**DUXE.RU, Электронная почта [sale@duxe.ru,](mailto:sale@duxe.ru) наш телефон: [+7 \(485\) 260-92-40](tel:+74852609240) Ярославская обл, г.Рыбинск, ул. Академика Губкина, д.37**

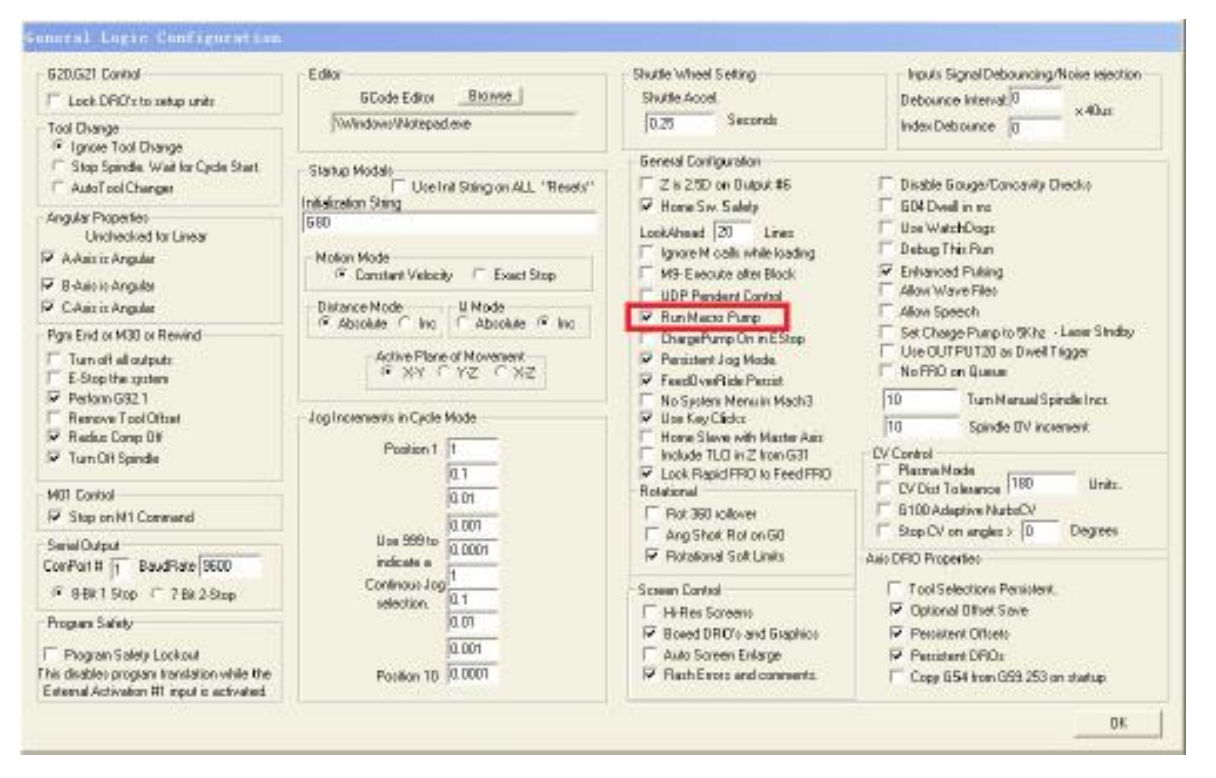

Рис. 8 Выбор пункта «Run Macro Pump»

После выполнения и сохранения всех настроек необходимо перезапустить Mach3. В случае, если пульт работает не корректно, требуется заново проверить настройки программы.

Для перехода в аналоговый интерфейс работы следует нажать кнопку «Tab». В окне программы Mach3 будут отображаться все действия, производимые с пульта.